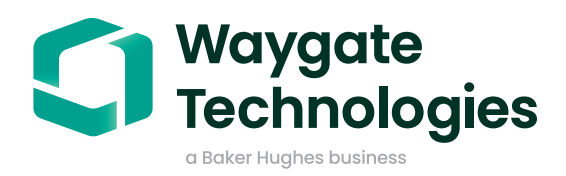

**Toshiba FlashAir**

## **Wireless file transfer**

When transferring still images from the a VideoProbe to a PC, the following steps are required:

- 1. Insert the FlashAir SD card into a Waygate Technologies approved USB SD card reader.
	- For Mentor Visual iQ (only), navigate to the SETTINGS menu > CONNECTIVITY > Turn OFF Wi-Fi.
- 2. Insert the USB card reader into the VideoProbe USB port.
- 3. In the VideoProbe settings menu select the FlashAir SD card as the default still image and video save location.
- 4. Save still images or video files to the FlashAir SD card.
- 5. On your PC, select the wireless network named "flashair" using password 12345678. Please ensure that the VideoProbe is powered on with the FlashAir card connected.
- 6. On your PC browser, visit the website http://flashair.
- 7. You will now be able to open and view the still images that you saved to the FlashAir SD card on your PC.

When transferring still images or a video from the VideoProbe to a smart phone or tablet, the following steps are required:

- 1. Follow steps 1-4.
- 2. Download the FlashAir application from the App Store. Search > "Flashair".
- 3. From your phone or tablet (Apple or Android) Settings menu, select the wireless network named "flashair" using password 12345678.
- 4. Open the FlashAir app on a phone or tablet and begin viewing still images and saved videos.

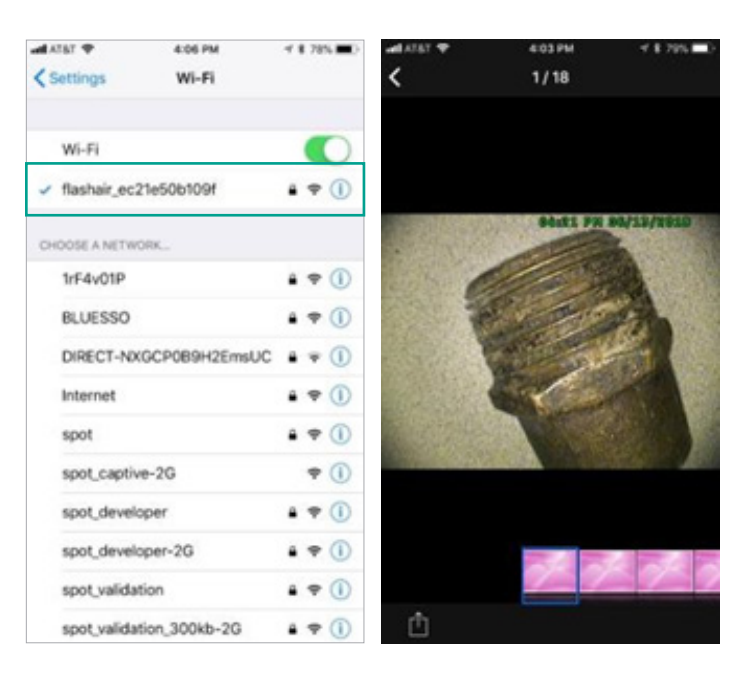

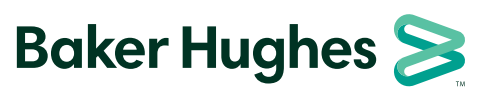